## Creating an Invoice in the Supplier Portal – Header Information

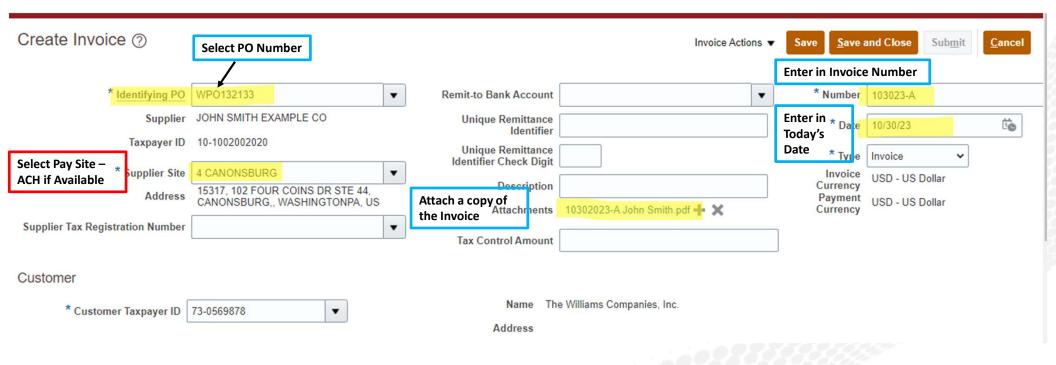

## Creating an Invoice in the Supplier Portal – Selecting the Lines

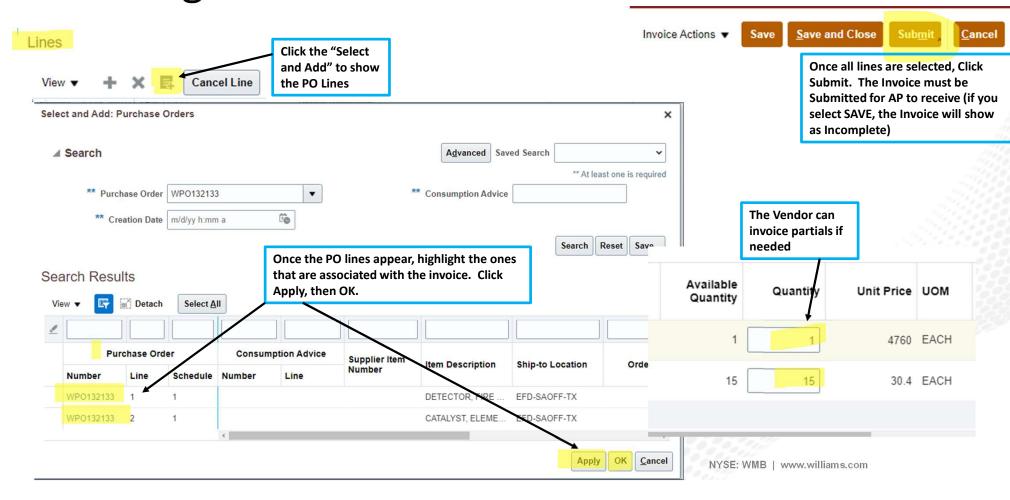

## **FAQ**

- If you need to add freight to your invoice, select the + sign under Lines and select freight
  - The freight will be prorated against all lines on the PO
- \*\*Very important To be paid via ACH, select your ACH option under the Supplier Site
  - The ACH site will begin with an 'A'

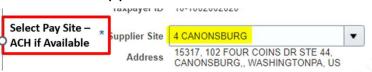

Cancel Line

- If you do not have ACH set up with Williams, please send your ACH information on your letterhead to <a href="mailto:supplierportal@williams.com">supplierportal@williams.com</a>
- Williams Portal Link: Williams Supplier Portal